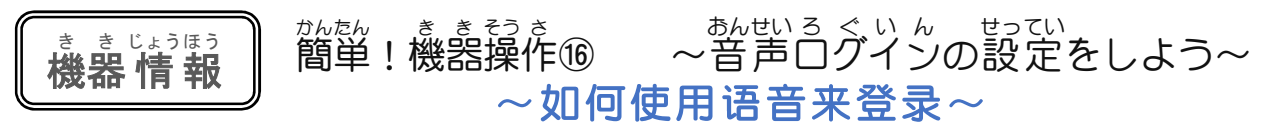

※本文以 iPhone(苹果手机)操作为基础, 使用 Android(安卓)的人也可以参考一下。说明屏面是用中文 、※ここではアイフォンの操作を基本にしています。アンドロイドの方も参考にしてください。 表记的屏面。 <sub>せつめい ガ めん こちょうき あの画面になっています。<br>説 明画面は、 中 国語 表 記の画面になっています。</sub>

这回要为大家介绍如何使用声音来登录微 信。如果你忘记了微信登录密码,设置这个功能, 也会帮助你。

<sub>ン</sub>。<br>今回は 微 信へのログインを音声で 行 う方法 を 絡 介します。この機能を設定しておくと、微信 のログインパスウードを忘れた時にも助かります。

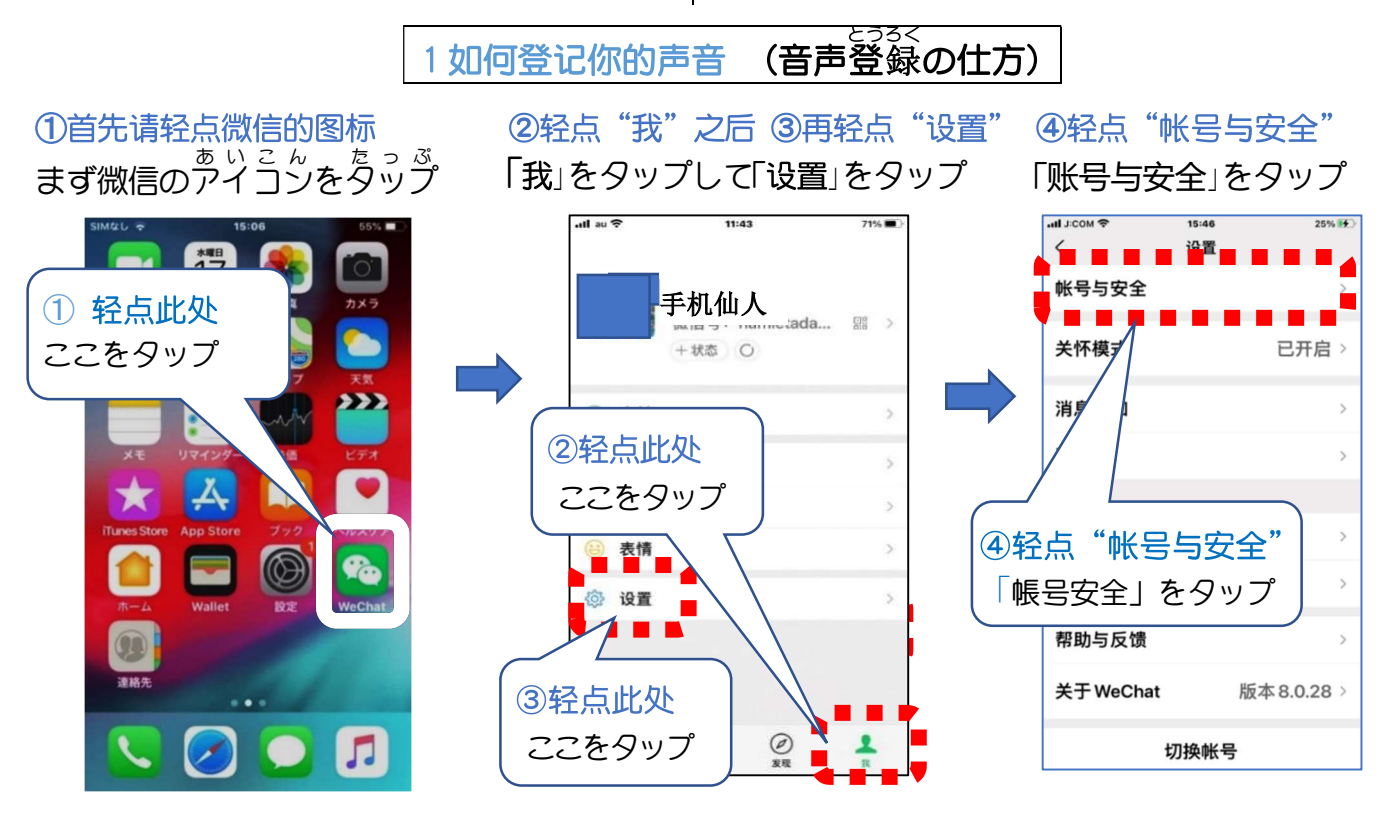

5轻点"声音锁" 「声音锁」をタップ 「 学试验证」をタップ

6轻点"尝试验证"

⑦在按住屏幕底部的麦克风图标的同时,读出数字 した。まこんです。<br>下のマイクアイコンを押しながら数字を読

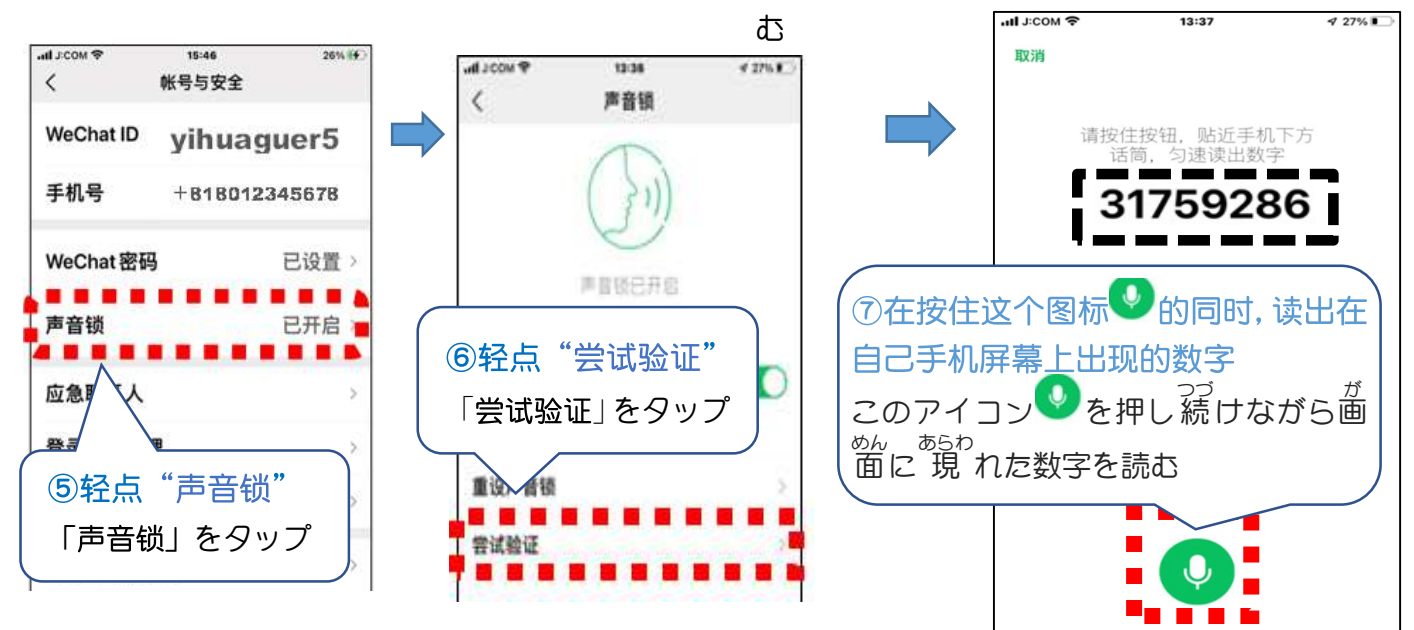

2要使用语音登录 (音声を使ってログインするには)

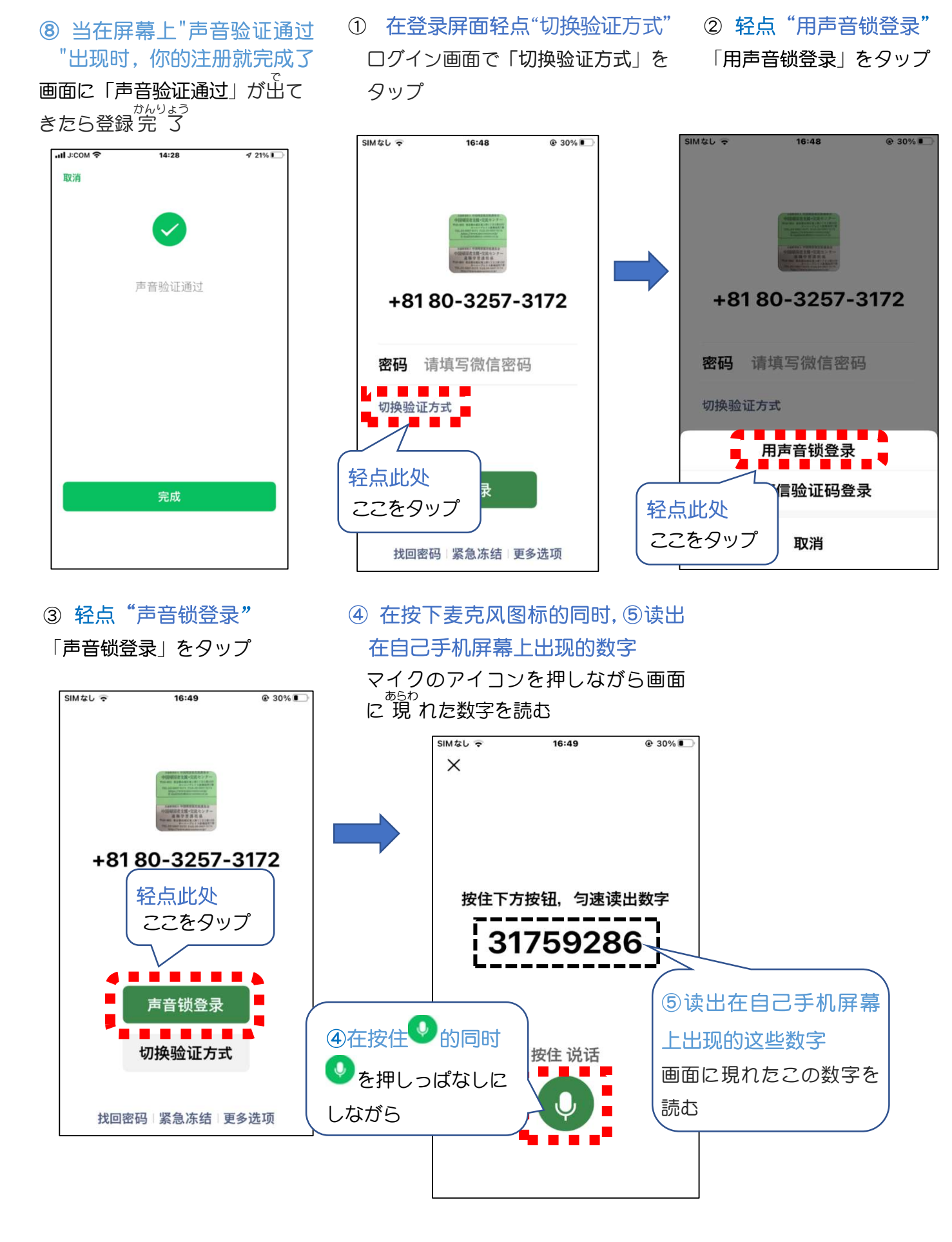